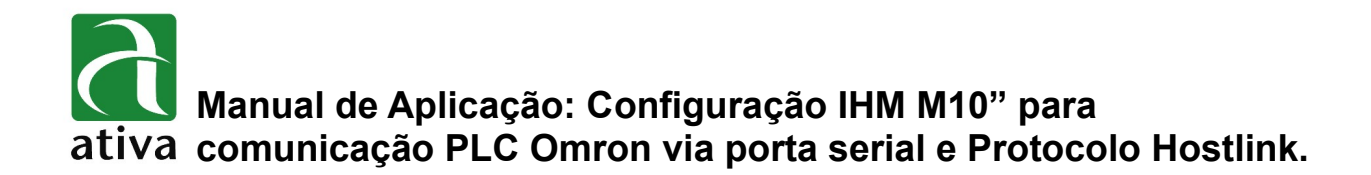

### **1- OBJETIVO:**

Esse documento tem por objetivo, apresentar informações sobre como configurar a comunicação entre IHM M10" e PLC Omron via protocolo Hostlink e conexão serial.

# **2- FERRAMENTAS UTILIZADAS PARA CONFIGURAÇÃO:**

- IHM M10TSC-ET
- Ferramenta de Programação: Xpanel Designer 2.53 ou Superior
- Ativa Xpanel Designer pode ser baixado no site da Ativa, através do Link abaixo: <http://www.ativa-automacao.com.br/downloads/>

## **3- DETALHES DE PROJETO:**

### **3.1- Criação de um novo projeto:**

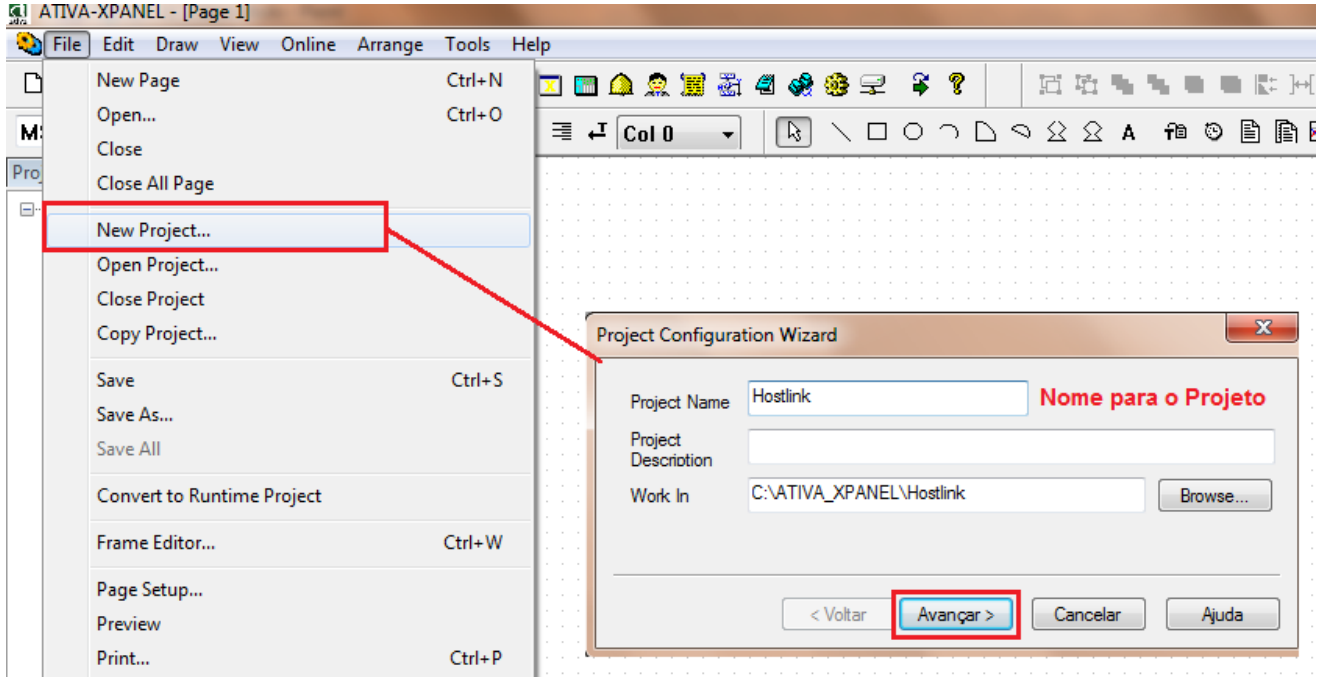

Com o software Xpanel aberto. Clique file, depois em "New Project",em seguida defina um nome para seu projeto (No exemplo acima utilizado "Hostlink". E clique em avançar.

**Manual de Aplicação: Configuração IHM M10" para comunicação PLC Omron via porta serial e Protocolo Hostlink.**

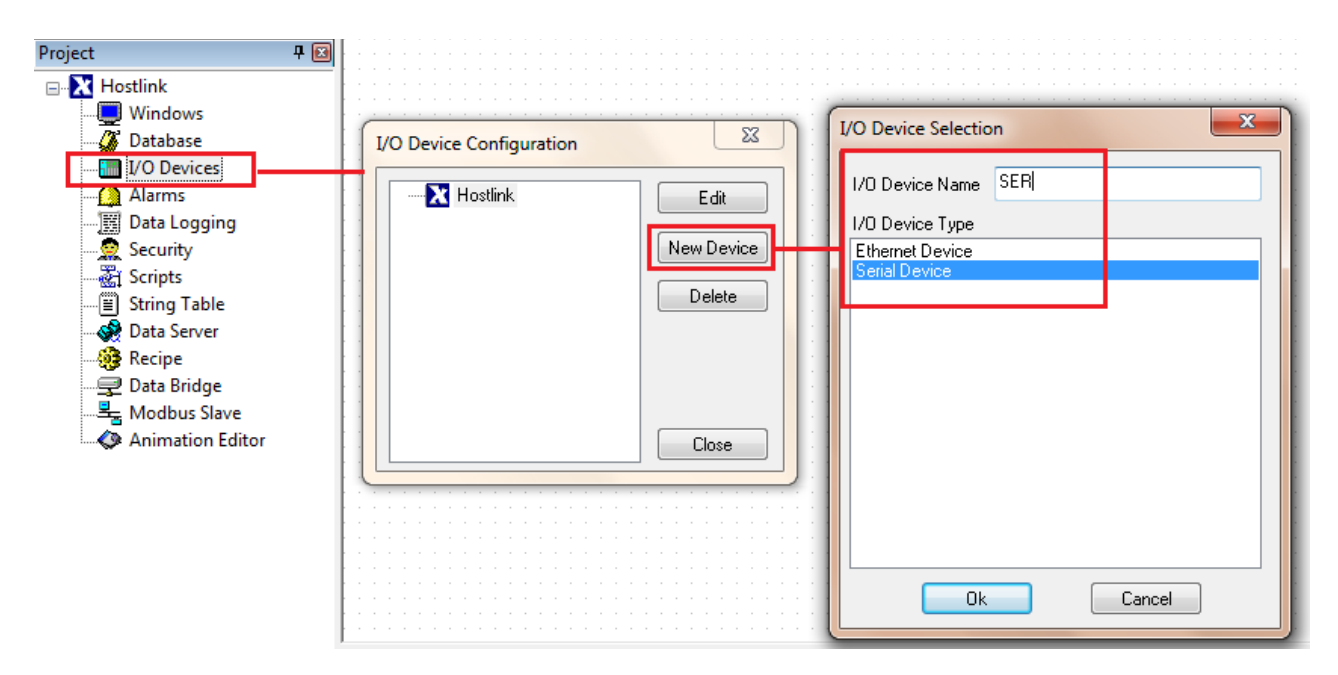

#### **1.2- Criação da conexão com PLC:**

Nessa etapa devemos criar a conexão com o PLC. Para isso clique em **"I/O Devices"**, depois em **"Hostilink"** em seguida na opção **"New Device"**. Posteriormente clique no **"I/O Device Name"** e defina o nome que desejar para a conexão. Em seguida escolha **"Serial Device"** e clique em OK.

**Manual de Aplicação: Configuração IHM M10" para comunicação PLC Omron via porta serial e Protocolo Hostlink.**

## **3.3- Configuração da porta Serial:**

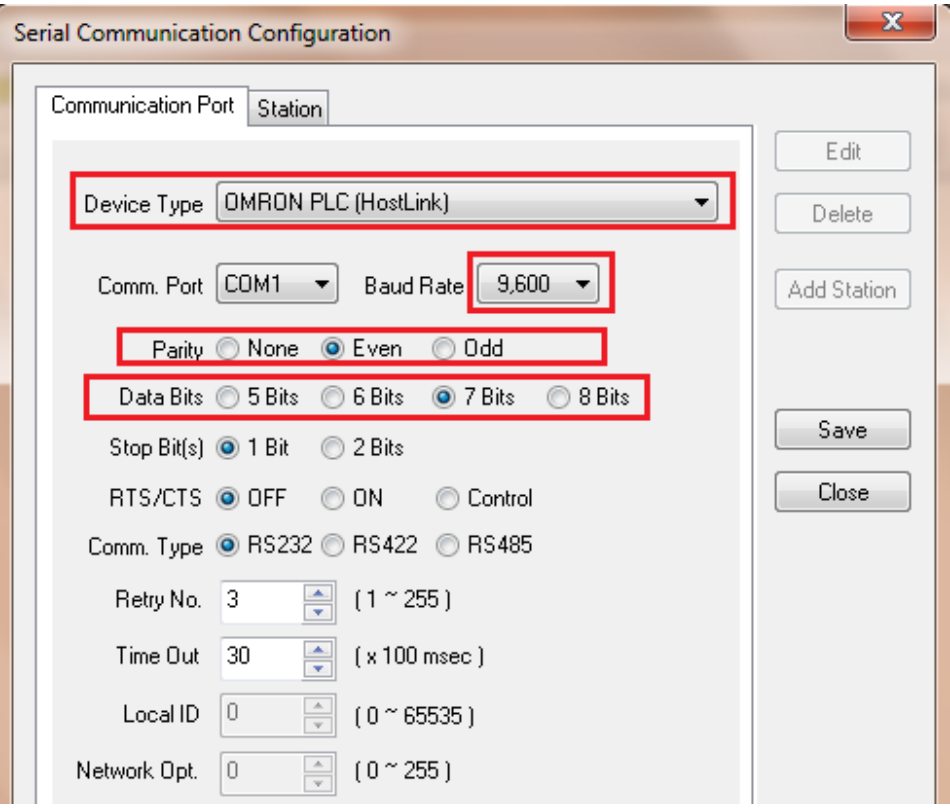

**Device Type:** Hostlink (único protocolo disponível para comunicação serial com PLC Omron).

**Baud Rate:** Velocidade configurada de acordo com a velocidade da porta serial do PLC.

**Parity:** Paridade – Configurada de acordo com o PLC.

**Data Bits:** varia de acordo com o modelo do PLC. Normalmente para PLC Omron deve ser igual a 7.

### **3.4- Definição da Estação:**

Nessa aba, deve ser configurado basicamente o nome da Estação (PLC) e o número do PLC para esta conexão.

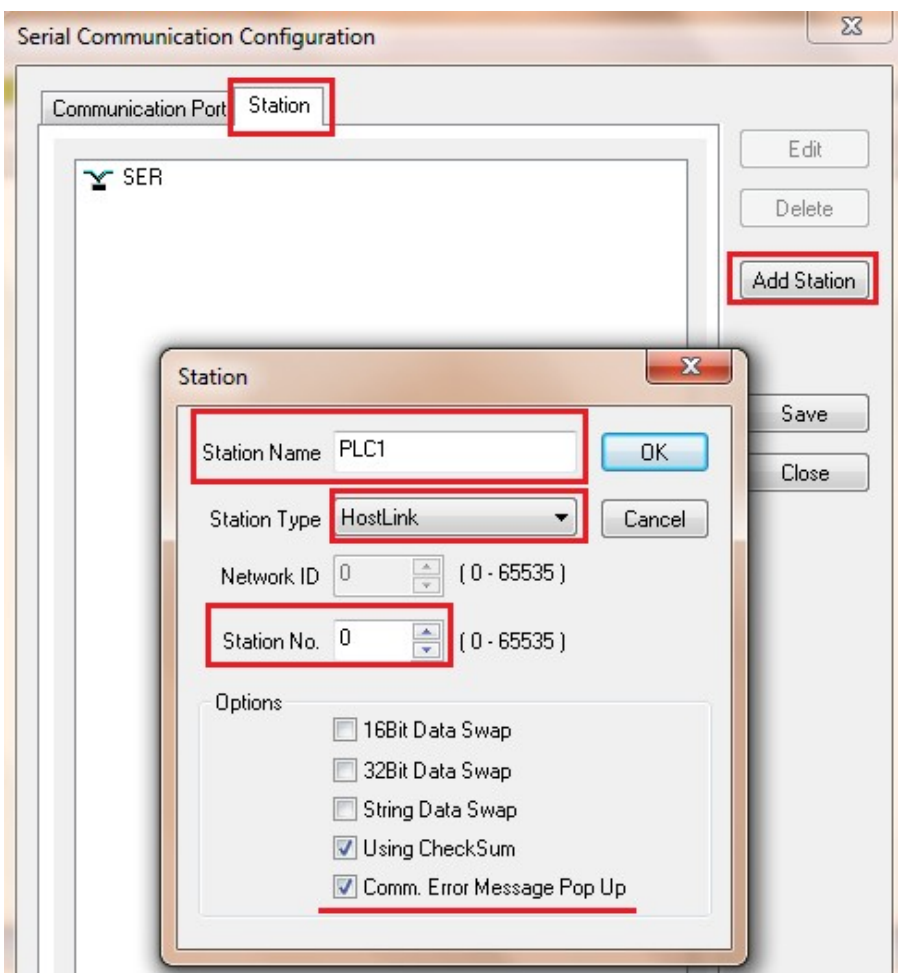

Devemos clicar em **ADD Station** e preencher o nome da Estação (**Station Name**) e o número da Estação (**Station number**).

A Opção **Comm. Error Message** deve ser ativado para a IHM monitorar uma possível falha de comunicação (erro de endereçamento, problema de cabo, etc).

### **3.5- Endereçamento:**

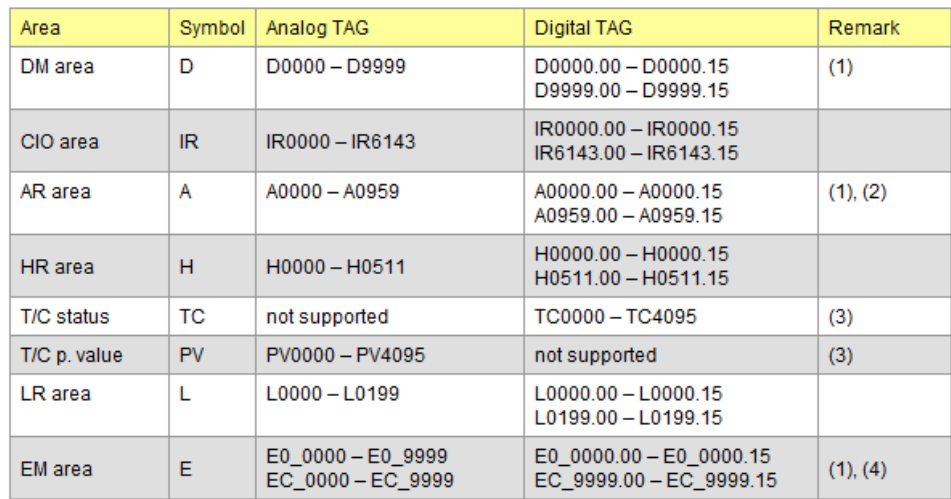

(1) Não é possivel utilizar esse tipo de Operando como ponto digital e então dar comando de Set e Reset, Apenas monitoração.

(2) Área A0000 ~ A0447 não pode ser modificado pela IHM. Pode ser utilizado como somente Leitura.

- (3) Timer: T0000 T2143 são mapeados como TC0000 ~ TC2143 (PV0000 ~ PV2143) Counter : C0000 - C2143 são mepeados como TC2148 ~ TC4095 (PV2148 ~ PV4095)
- (4) A área EM deve ser configurada por um caracter Hexadecimal ('0' ~ 'C'), conforme exemplo
	- Digital Tag : E[bank]\_[word no].[2 digit bit no] (EA\_1000.05 : bit5 of E1000 in bank 'A')
	- Analog Tag: E[bank] [word no] (EC\_32: E0032 of bank 'C')

Obs.: O Bit de um Tag Digital deve ser configurado em 2 dígitos decinais ('00' ~ '15') com separador por ponto ('.')

#### **Exemplo de Criação de variável:**

Criação de uma Variável Analógica do PLC Omron.

Abaixo exemplo de configuração para variável D10.

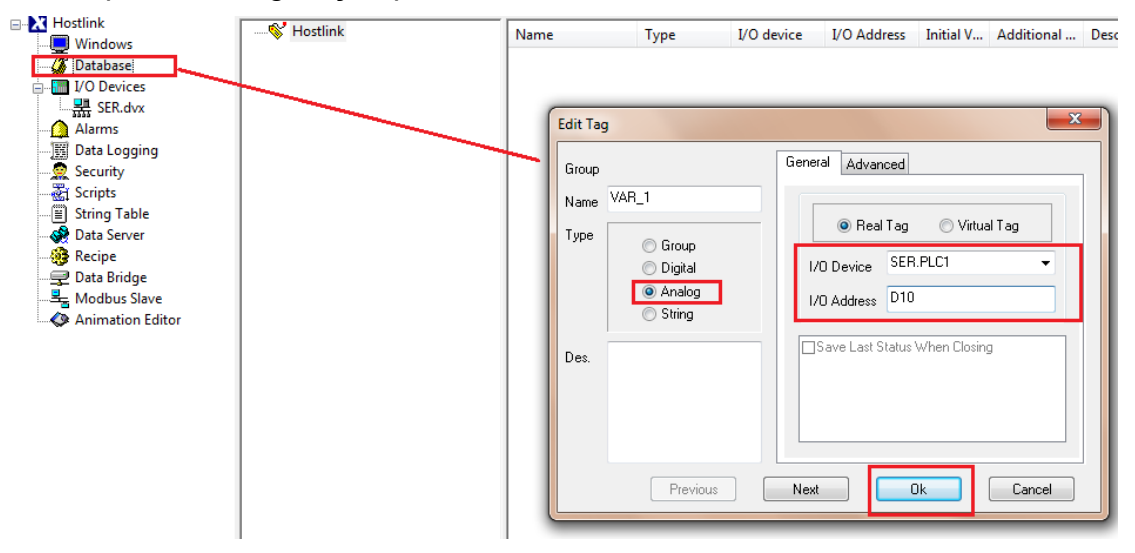

**As informações contidas neste documento são propriedade da ATIVA AUTOMAÇÃO, sendo vetada a reprodução ou utilização para outras finalidades senão aquelas a que se destinam, sem prévia autorização.**

# **Manual de Aplicação: Configuração IHM M10" para comunicação PLC Omron via porta serial e Protocolo Hostlink.**

# **4- CONFIGURAÇÃO DO CABO, UTILIZANDO COMO EXEMPLO O PLC OMRON CQM1H.**

#### **Observações:**

Dip Switch localizado abaixo da tampa, na parte frontal da CPU próximo da porta RS232 O Pino 5 deve ser poisicionado como ON para a perfeita conexão com a IHM,

5 ON Standard communications parameters (see note 2) will be set for the following serial communications ports. • Built-in RS-232C port • Peripheral port (only when a CQM1-CIF01/-CIF02 Cable is connected. Does not apply to Programming Console.) **Note** 1. Standard communications parameters are as follows: Serial communications mode: Host Link or peripheral bus; start bits: 1; data length: 7 bits; parity: even; stop bits: 2; baud rate: 9,600 bps 2. The CX-Programmer running on a personal computer can be connected to the peripheral port via the peripheral bus using the above standard communications parameters.

#### **Cabo de Comunicação:**

**RS232C** FG. **RD**  $\overline{2}$  $\mathbf{1}$  $\circledcirc$ 0  $\overline{2}$ SD  $\overline{3}$ TD **RD** SG **RS**  $\overline{4}$ DTR  $\overline{4}$ CS  $\overline{\mathbf{5}}$  $\overline{6}$ **DSR**  $\overline{7}$ **RTS SG** 9 8 CTS

> OMRON PLC (RS232C, D-sub 9 pin)

Pin assignment of Xpanel (RS232C, D-sub 9 pin)

**As informações contidas neste documento são propriedade da ATIVA AUTOMAÇÃO, sendo vetada a reprodução ou utilização para outras finalidades senão aquelas a que se destinam, sem prévia autorização.**

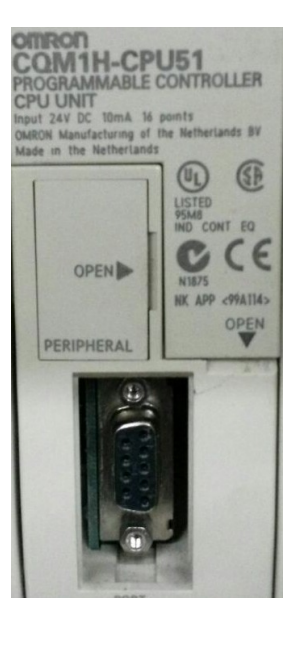